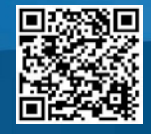

## *UR CEL:* **Access and Manage CEL's Educational Activities at your convenience**

*UR CEL* is URMC's online self-service portal for Continuing Education activities. To access the system,

1) Visit cel.urmc.edu

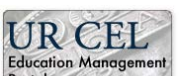

- 2) Click the  $\frac{1}{2}$  button.
- 3) Choose one of the following options from the blue toolbar:

 **My Transcript:** View or print your transcript.  **My Certificate:** Complete evaluations and claim credits for applicable conferences.  **My Disclosure:** Maintain your Planner/Presenter Disclosure form.  **Course Calendar:** View and register for CME activities*.* Choose task

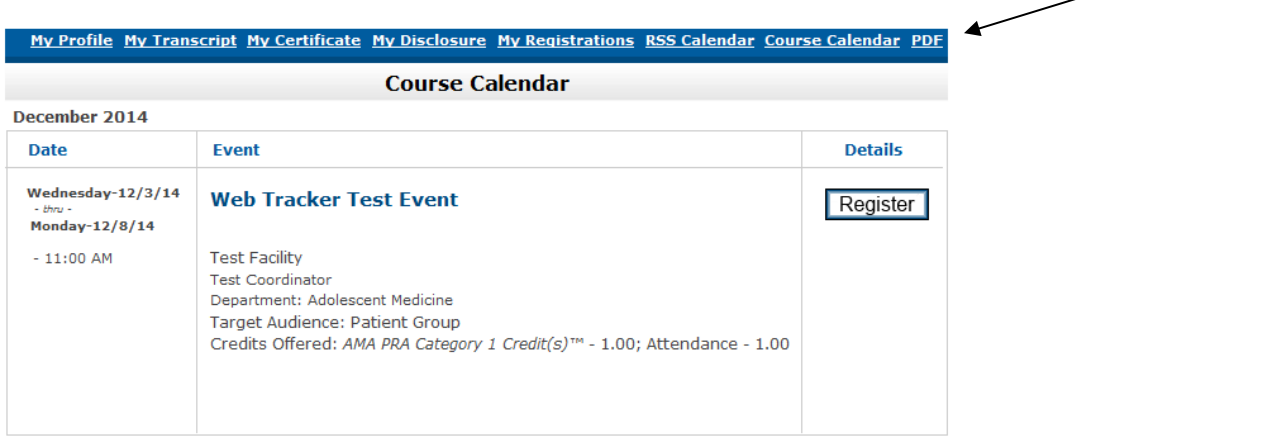

4) Sign in and follow instructions for the task you are trying to complete.

*\*If you have previously attended an educational activity at the CEL, you should already have a UR CEL account. Please follow the instructions to avoid creating a duplicate record.*

### **First Time Login**

- Enter your email address (use the same address every time) and select "I am a new user."
- Enter additional information if requested (e.g. Begin/End date range for "My Transcript").
- Select "Sign In."

The system will check for an existing record:

- If you are matched to an existing record, a temporary password will be emailed to you.
- Back on the login screen, enter your email address, select "I already have a password," and enter the password that was sent to you in order to sign in.
- If you do not have an existing record, you will be asked to complete your profile.
- If you have trouble logging in, please call our office at 585-275-7666 or email [CMECertification@URMC.rochester.edu](mailto:CMECertification@URMC.rochester.edu?subject=CME%20Tracker%20Login%20Error)

#### *In order to view/print transcripts and certificates, you must allow pop-ups for this website*

#### **Step 1: Login and Complete Evaluation:**

- Select '**My Certificate'** from the blue toolbar.
- Find the course for which you are seeking credit.
- Select "Certificate."
- Enter your email address and password (if you are a new user, see "First Time Log In" above).
- Select "Sign In" -- this will bring you to the Course Evaluation.
- Complete the evaluation questions and click "Submit Your Responses."

### **Step 2: Claim Credit**:

From the Claim Credit page, select the type and number of credits you wish to claim for your attendance at that course. *Please select only the credit type you are eligible to claim and the number of credits commensurate with your participation in that activity.*

### **Step 3: Display Certificate (you must allow pop-ups for this website):**

- Select "Continue."
- Select "Display Certificate" and then print and/or save your certificate.

## **Print Your Transcript**

- Select **"My Transcript"** from the blue toolbar (you must allow pop-ups for this website).
- Enter your email address and password (if you are a new user, see "First Time Log In," above).
- Enter Begin date of transcript.
- Enter End date of transcript.
- Select "Sign In."

# **Complete Disclosure**

### **Disclosure information for planners, presenters and/or moderators of Continuing Educational activities is now collected through an online form.**

- Select **"My Disclosure"** from the blue toolbar and sign in.
- The first time you complete the form, complete all sections and click submit.
- Prior to planning or speaking at a CE activity, amend the form if required (i.e. If you've entered into a new relationship with a commercial entity), complete the attestation section in Part V and re-submit the form.
- The form is automatically dated each time you complete the attestation and click submit.
- This form will expire 12 months from the last time that you submitted it.

*Forgot your password? Click "Forgot Password" and your password will be emailed to you***.**

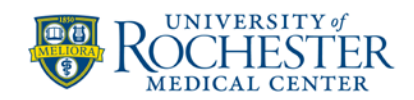

**MEDICINE of THE HIGHEST ORDER**